# J-Link 在基于 AM335x 的 Starterware 开发中的应用

 Starterware 是 TI 针对工业客户推出的基于 AM335x 的非操作系统的软件开发包,具有 实时性高,灵活性高等特点。随着 AM335x 在业界得到广泛的肯定,目前已经在工业各个 领域得到了广泛的应用。J-Link 是市场上很流行的 ARM 仿真器, 价格便宜, 使用方便。本 文主要介绍如何使用 J-Link 在 CCS (Code Composer Studio )和 IAR (IAR Embedded Workbench)集成调试环境中对基于 AM335x 的 Starterware 进行编译调试。

# **1 Starterware** 介绍

Starterware 是一个非操作系统的软件开发包,包含 SOC 启动代码, DDR 内存初始化代 码, 以及串口, I2C, USB, Ethernet, LCD, 中断等驱动。由于没有操作系统复杂平台化功 能, 所以 Starterware 是一个结构简单的软件包。非常适合于有高实时性, 但无并行性需 求的应用领域,目前在工控,HMI,工业缝纫机,PLC 等工业方向已经有了很多成功应用。

Starterware 的目录结构及说明可以参考相应的 [wiki](http://processors.wiki.ti.com/index.php/StarterWare_Getting_Started_02.00.XX.XX#Directory_Structure) 页面, 文件夹的布局除了考虑功能 模块的划分外,也在板级支持和编译环境两个方面有所考虑,理清了这两点便于理解 Starterware 的架构, 说明如下:

- A. 按支持不同开发板划分的目录。在 driver, example, platform 等目录中,子目录 evmAM335x, beaglebone 和 evmskAM335x,分别针对 AM335x 的三个开发板 [GP](http://www.ti.com/tool/tmdxevm3358)  [EVM](http://www.ti.com/tool/tmdxevm3358), [BeagleBone](http://www.ti.com/tool/beaglebn) 和 [Starter Kit](http://www.ti.com/tool/tmdssk3358), 存放着相应的板级配置代码。
- B. 按不同编译环境划分的目录。Starterware 把所有编译相关的工程文件放在了 build/armv7a 目录中, 其子目录 cgt\_ccs, ewarm 和 gcc, 存放分别对应 CCS, IAR 和 GCC 编译环境的工程配置文件。

从软件结构来看, Starterware 有两部分组成,Bootloader 和 Application(应用程序),具 体介绍如下:

## **1.1 BootLoader**

 BootLoader 被 ROM code 加载到片上 SRAM 中。AM335x 启动后,首先运行 ROM code, ROM code 根据 sys\_boot(具体可以参考 [AM335x technical reference manual](http://www.ti.com/litv/pdf/spruh73g) 中的 Initialization 章节)的配置, 从相应的存储器或者外设中得到 Bootloader, 并加载到片上的 SRAM 的起始地址处,即 0x402F0400。

BootLoader 中完成如下工作:

- A. ARM core 的配置,包括中断向量表,Cache,MMU 等配置。
- B. PRCM 模块(具体可以参考 [AM335x technical reference manual](http://www.ti.com/litv/pdf/spruh73g) 中的 PRCM 章节)的 配置,主要是对各 PLL,power management 等的配置。
- C. I2C,PMIC 的配置。如果使用了推荐的 PMIC,首先对 I2C 模块配置,然后通过 I2C 配置 PMIC。
- D. UART 配置,主要用于输出调试信息。
- E. DDR 配置。
- F. 根据配置,会初始化相应的外设或者存储器。
- G. 完成了上述配置后,BootLoader 会相在应的外设或存储器中读取 Application,并加 载到 DDR 中。

 上述工作过程和 SPL 很接近。但在 Starterware 中, BootLoader 没有和 u-boot 一样复 杂的外设工具支持, 编译完成后只有 34K Bvtes, 可以放在片上 SRAM 上, 所以只要一级 boot loader 就可以完成需要的任务了。

#### **1.2 Application**

Application 是 应用的主体, 实现应用的逻辑, 并调用相应的外设驱动。 Starterware 中在 example 目录。其软件架构如下:

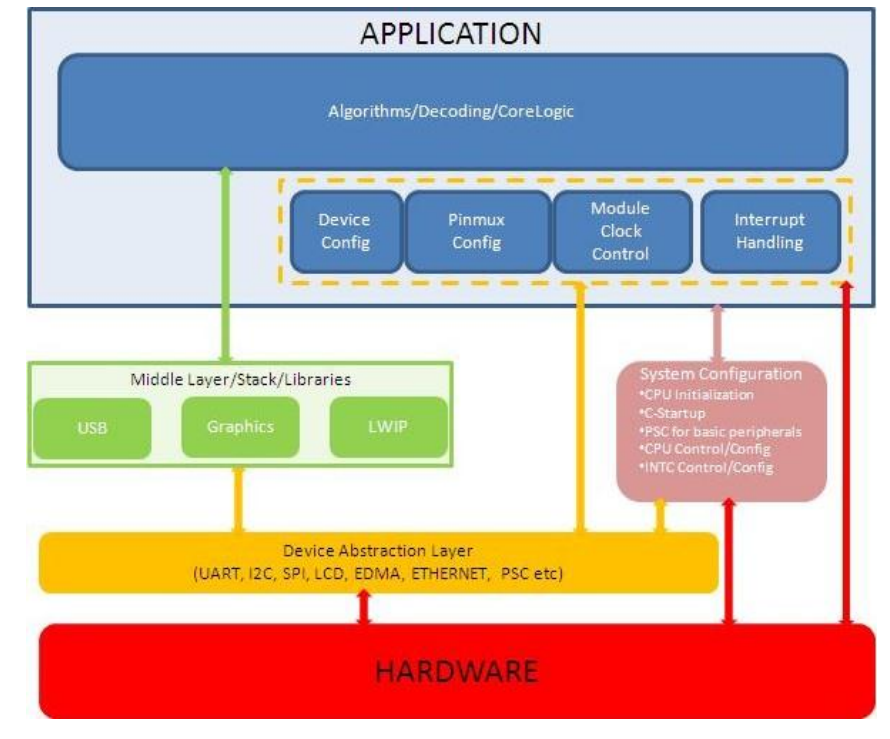

该架构很清晰,上层应用调用下层驱动或者中间件,以实现逻辑对底层模块的调用。这样 的结构, 在生成可执行文件时, 只是链接需要的库文件, 使得文件比较小, 便于 JTAG 下 载调试,同时,清晰的结构十分便于调试,查找问题所在。

Application 中仅对模块的时钟进行配置, 而 PRCM (参加 [technical reference manual](http://www.ti.com/litv/pdf/spruh73g)) 中 相关 PLL, 基本的电源管理功能等是在 BootLoader 或者编译环境的脚本(后面有详细介绍) 中配置的,所以,Application 需要在这两者准备好的环境中运行。

# **2 J-Link** 介绍

J-Link 是 SEGGER 公司推出的 JTAG 仿真器, 在 ARM 芯片的客户中很流行。可支持 ARM9, Cortex-A8 等主流的 ARM 核,同时也支持 CCS, IAR 等集成开发环境。

目前, J-Link 已经提供了对 AM335x 的支持, 由于 AM335x 提供的是 TI 的 [TI JTAG](http://processors.wiki.ti.com/index.php/JTAG_Connectors) 接口, 和 ARM 的 JTAG 接口有区别, 所以需要从硬件接口和软件 firmware 上进行升级才可以让 J-Link 和 AM335x 连上, 在后面章节有具体介绍。

J-Link 对 AM335x 的调试和 TI 自己的仿真器对 AM335x 的调试相比, 区别主要在于调试 环境的搭建和 ARM core 的连接,下面会具体介绍。

# **3** 调试环境的准备

#### **3.1 J-Link**

 如前面提到的, J-Link 默认的接口是 20-Pin ARM JTAG, 而 AM335x [GP EVM](http://www.ti.com/tool/tmdxevm3358) 所带的接 口是 [CTI JTAG](http://processors.wiki.ti.com/index.php/JTAG_Connectors), 所以需从硬件接口和 firmware 两个方面进行配置, 以实现两个接口的兼容:

## A. 硬件接口配置

AM335x 可以支持 14-pin 和 20-pin TI JTAG, 同时, J-Link 也可以支持 14-pin 和 20-pin ARM JTAG。这 4 种 JTAG 接口的定义如下:

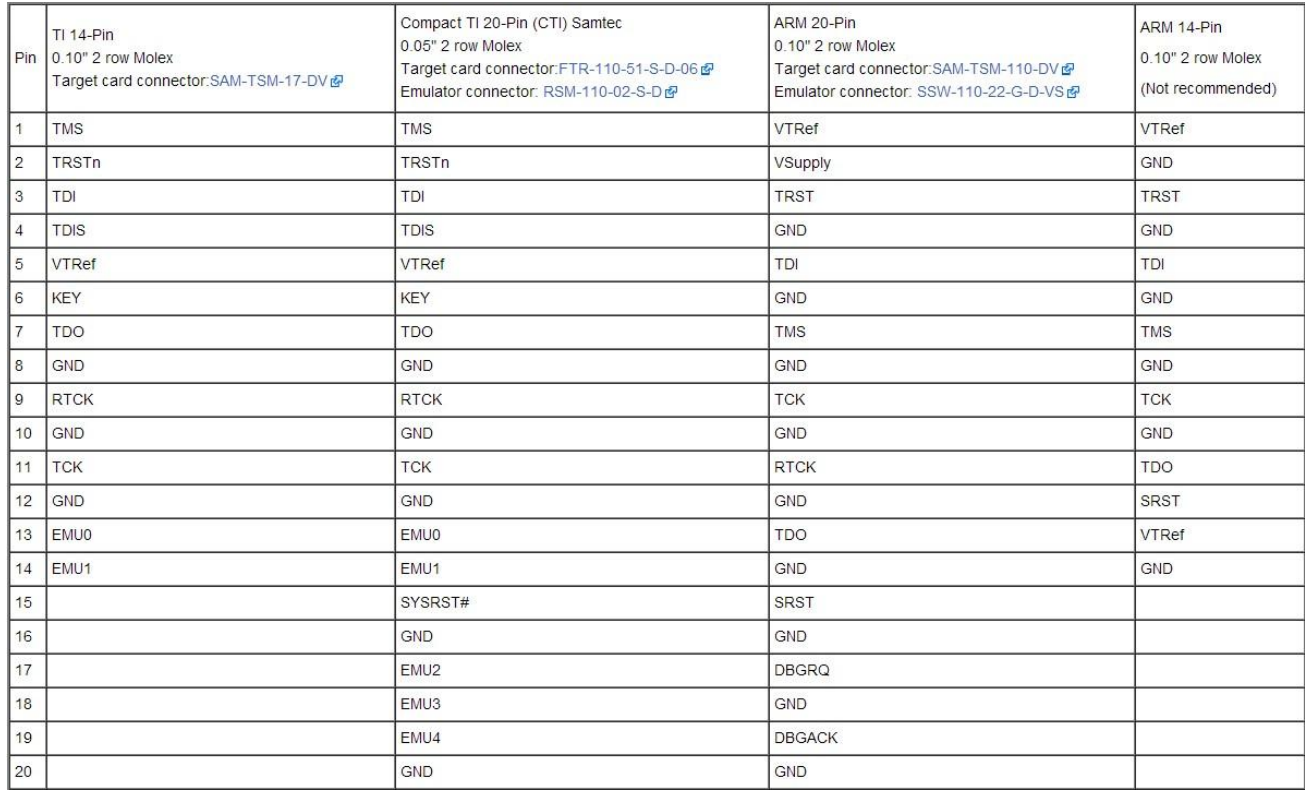

从上述表格可见:

- a. ARM JTAG 中, 14-pin 接口和 20-pin 接口的区别主要是,20-pin 接口带有 SRST 接口,可以用于通过 JTAG 接口对 SOC 进行 reset。ARM JTAG 的详细文档参[考这](http://infocenter.arm.com/help/index.jsp?topic=/com.arm.doc.dui0499b/BEHEIHCE.html) [里。](http://infocenter.arm.com/help/index.jsp?topic=/com.arm.doc.dui0499b/BEHEIHCE.html)
- b. TI JTAG 中, 14-pin 接口和 20-pin 接口的区别除了 SYSRST (SRST) 接口外, 还 有 EMU2~EMU4 的区别, 这四个 pin 脚是为了 TI 自己的高速 debug 接口而预留的, 暂时没有使用。TI JTAG 的详细文档参[考这里。](file:///C:/Users/a0219055/Desktop/product/AM335x/j_link/CTI_doc.pdf)
- c. TI JTAG 比 ARM JTAG 多的几个 pin 脚如下:
	- EMU0~EMU4 EMU0 和 EMU1 对于 J-Link 可以不用连接, 具体介绍可以参[考这里。](http://processors.wiki.ti.com/index.php/JTAG_Connectors#Q:_What_are_the_EMU0.2F1_pins_used_for.3F)
		- KEY

这个脚悬空,不需要使用。

**-** TDIS

这个脚和地相连即可。

从 TI JTAG 到 ARM JTAG 转接电路设计可参[考这里。](http://support.spectrumdigital.com/ccs40/xds560v2_stm/files/adpt_cti20_arm20.pdf)

B. Firmware 的升级

对于已有的 J-Link 需要进行 firmware 的升级以支持 AM335x。首先,到 SEGGER [的官方](http://www.segger.com/jlink-software.html)

 $\frac{1}{\sin k}$ 

[地址可](http://www.segger.com/jlink-software.html)以下载最新的 firmware,并安装到 PC 机上,然后将 J-Link 插到 PC 上, 运行 <sup>+tri</sup>ssam 升 级 firmware。如果升级成功,再次运行该程序,windows 状态栏中会出现 <mark>。</mark>

#### **3.2** 集成调试环境

TI 的 CCS, 除了支持 TI 专有的 [XDS560v2,](http://www.ti.com/tool/xds560) [XDS100v2](http://www.ti.com/tool/xds100) 等仿真器外, 现在也能支持 J-Link。 第三方集成调试开发环境 IAR, 最新版本也开始提供对 AM335x 平台的支持,相应的 仿真器包括 J-Link 和 XDS100v2。本文将分别介绍如何配置 CCS 和 IAR 配合 J-Link 对基于 AM335x 的 Starterware 平台进行调试。

#### **3.2.1 CCS**

 CCS 5.2.0 或者以上版本可以支持 J-Link,最新版本的 CCS 已经经过验证支持 J-Link。 CCS 有 Windows 版本和 Linux 版本,这里介绍的是基于 Windows 版本 5.3.0 的调试。

CCS 针对 J-Link 的插件不在 CCS 安装包中, 需要单独安装, 安装文件可以[在这里下](http://software-dl.ti.com/dsps/dsps_public_sw/sdo_ccstudio/CCSv5/beta/ti_jlink_support_setup_0.1.0.4.zip)载, 安装路径可以选择 CCS 的安装路径, 默认为 C:\ti\ccsv。

#### **3.2.2 IAR**

 IAR 6.50 及以上版本可以支持 AM335x, 可以到 IAR [官方网站下](http://www.iar.com/en/Products/IAR-Embedded-Workbench/ARM/)载最新的版本。本文调 试过程中提到的 IAR 是指 IAR 6.5.0。

#### **3.3** 开发板

目前,针对不同的应用,TI 发布了基于 AM335x 的多个开发板,其中,[BeagleBone](http://www.ti.com/tool/beaglebn), [Starter](http://www.ti.com/tool/tmdssk3358) Kit 和 [ICE](http://www.ti.com/tool/tmdxice3359) 上配置了基于 FT2232 的 XDS100v2, [GP EVM](http://www.ti.com/tool/tmdxevm3358) 和 [IDK](http://www.ti.com/tool/tmdxidk3359) 上设计了 CTI [JTAG](http://processors.wiki.ti.com/index.php/JTAG_Connectors) 接口。这里以 GP EVM 为平台介绍调试过程。这里,从 CTI JTAG 接口到 ARM JTAG 接 口用到了一个转接板,其原理图可以参[考这里。](http://support.spectrumdigital.com/ccs40/xds560v2_stm/files/adpt_cti20_arm20.pdf)

# **4 Starterware** 代码的准备

### **4.1** 下载代码

在 [TI wiki](http://processors.wiki.ti.com/index.php/StarterWare) 中下载最新的 Starterware 源代码。

# **4.2 Starterware** 的编译

Startware 的编译可以分为导入代码工程,选择编译模式,编译工程三个步骤。下面将 以 uartEco 为例, 按这三个步骤逐一介绍编译过程, 并在每个步骤中分别介绍 CCS 和 IAR 的使用。

#### **4.2.1** 导入代码工程

 如前面所介绍,编译相关的工程文件都在 build/armv7a 中,再根据不同的编译环境选 择相应的子目录:

- A. 在 CCS 中导入工程 uartEco
	- a. 打开 CCS Edit 的界面。菜单 Menu -> Window -> Open Perspective -> Other。
	- b. 导入工程。

File->import, 进入该界面后选择 Code Composer Studio -> Existing CCS/CCE Eclipse Project。

在导入工程界面中选择 uartEco 所在的目录:

C:\ti\AM335X\_StarterWare\_02\_00\_00\_07\build\armv7a\cgt\_ccs\am335x\evmAM335x\uart 即可导入 uartEco 工程。

B. 在 IAR 中导入工程

菜单 project->Add Existing Project to Current Workspace,选择 uartEco IAR 工程所在 目录即可。C:\ti\AM335X\_StarterWare\_02\_00\_00\_07\build\armv7a\ewarm\am335x\evmAM335x\uart

#### **4.2.2** 选择编译模式

 Starterware 对 CCS 和 IAR 都提供了 Debug 和 Release 两种模式。Debug 模式是为了 便于调试而设置的,在该配置中,编译器的优化选项被关闭,因为优化选项打开时, 编译器生成的汇编代码其顺序和 C 代码不一致; 此外, 加入 Debug 选项, 使得生成的 image 中带有 symbol 等调试信息。Release 则相反,为了使得最后发布的代码达到最佳 的性能文件大小比,加入了最佳的优化选项,并去掉了调试选项,确保生成较小的文 件。本文中,主要介绍如何在 CCS 和 IAR 下调试 Starterware, 所以需要选择 Debug 模 式,下面将分别介绍如何在 CCS 和 IAR 中选择 Debug 模式:

A. 在 CCS 中选择 Debug 模式

在菜单中,Project->build Configurations->Set Active-> Debug,可以使能 Debug 模式。 另外,可以右键点击 uart 工程,选择 Properties,然后选择 Debug options 标签,可 以得到如下界面:

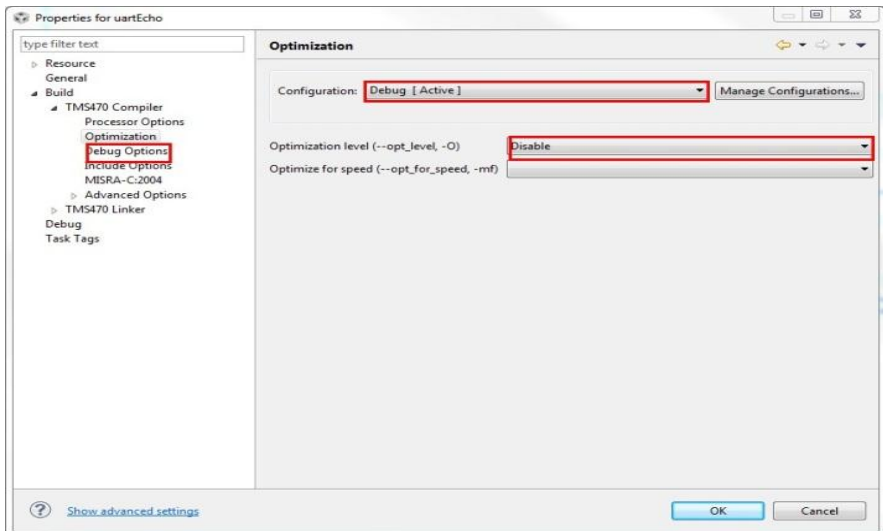

在红色矩形框内的内容可以看到优化选项都已关闭,还可在此界面下查看其它编译 选项。

B. 在 IAR 中选择 Debug 模式

在菜单中, Project->Edit Configurations, 可以得到如下界面:

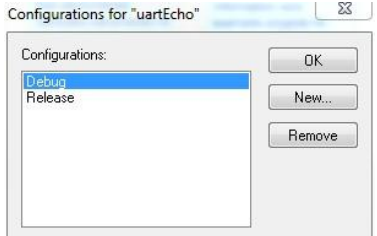

在该界面中选择 Debug 即可。

类似 CCS, 同样右键选择 uart 工程, 菜单中选择 Options, 可以得到优化选项的相 关内容,可以参考下图:

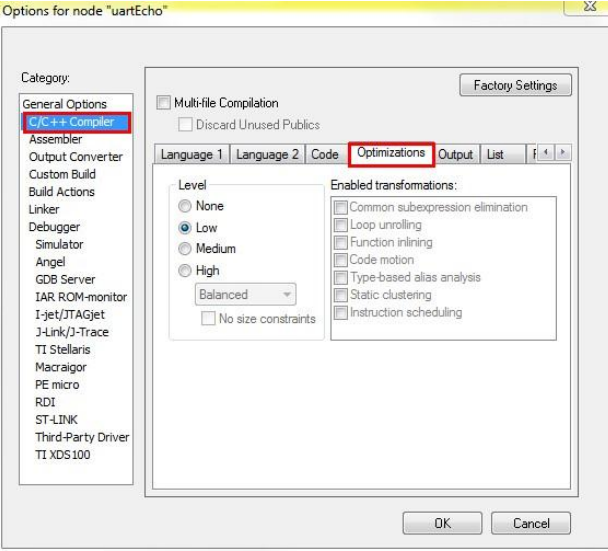

**4.2.3** 编译工程

在 CCS 和 IAR 中都可以在 Project 菜单中选择 build all 来编译 uartEco 工程。这里的 uartEco 工程是应用程序, 其调用的 driver, platform, utilities 等库不在这里编译。

对于 CCS 而言,这些库在 C:\ti\AM335X\_StarterWare\_02\_00\_00\_07\binary\armv7a\cgt\_ccs 中已经有 预编译的库,但为了调试,建议在 Debug 配置下,重新编译这些库。

对于 IAR,这些库没有预编译,所以需要先编译这些库,再编译 uart 工程。需要编译的 库如下:

C:\ti\AM335X\_StarterWare\_02\_00\_00\_07\build\armv7a\ewarm\utils

C:\ti\AM335X\_StarterWare\_02\_00\_00\_07\build\armv7a\ewarm\mmcsdlib

C:\ti\AM335X\_StarterWare\_02\_00\_00\_07\build\armv7a\ewarm\nandlib

C:\ti\AM335X\_StarterWare\_02\_00\_00\_07\build\armv7a\ewarm\am335x\drivers

C:\ti\AM335X\_StarterWare\_02\_00\_00\_07\build\armv7a\ewarm\am335x\system\_config

C:\ti\AM335X\_StarterWare\_02\_00\_00\_07\build\armv7a\ewarm\am335x\usblib

C:\ti\AM335X\_StarterWare\_02\_00\_00\_07\build\armv7a\ewarm\am335x\evmAM335x\platform

编译完成后,生成的库文件在下列目录的相关子目录中

C:\ti\AM335X\_StarterWare\_02\_00\_00\_07\binary\armv7a\ewarm

可执行文件在下列目录中,

C:\ti\AM335X\_StarterWare\_02\_00\_00\_07\binary\armv7a\cgt\_ccs\am335x\evmAM335x\uart

调试所需要的是.out 文件,可以通过 CCS 下载到 EVM 板上运行。直接在板上的 SD card, NandFlash, UART 等启动设备上使用的是\_ti.bin 文件, 该类型文件是通过 TI 提供的工具 从.out 文件转化而来的, 具体可以参考 wiki [页面。](http://processors.wiki.ti.com/index.php/AM335X_StarterWare_Booting_And_Flashing#Usage_of_ti_timage_Tool)

至此,用 J-Link 调试基于 AM335x 的 Starterware 的准备工作都已经完成了。

# **5 Starterware** 的调试

调试的过程主要分为导入代码工程, CCS 连接 AM335x, 代码调试等几个部分, 下面 将详细介绍在 CCS 和 IAR 中如何通过 J-Link 调试 Starterware。

## **5.1** 导入代码

在编译代码的过程中,已经将代码工程导入到了 CCS 或者 IAR 中,这里不再重复。导入 代码的作用是 Debugger 通过 image 中的 symbol 查找源码时,可以通过导入的工程,直接 找到并显示源码,便于通过源码调试。

# **5.2** 连接 **AM335x**

主要分成仿真器的连接, ARM core 连接两部分。

#### **5.1.1** 仿真器的连接

将 J-Link 仿真器通[过转接板连](http://support.spectrumdigital.com/ccs40/xds560v2_stm/files/adpt_cti20_arm20.pdf)接到 GP EVM 的 baseboard 的 J2 口即可。注意 JTAG 的口 的 pin 脚顺序。接下来是对 CCS 和 IAR 做配置, 实现 CCS/IAR 和 J-Link 之间的软件连接, 包 括 Target 的配置和连接两个步骤:

#### A. Target 配置

a. CCS 中的配置

Target 的配置包含两个部分,一个是仿真器(J-Link),另一个就是 SOC (AM3358)。具体操作如下:

- View -> Target Configurations。
- 点右键选择 New Target Configuration。
- 新建一个叫做 AM335 EVM 的 target。
- Connection 中选择 Segger J-Link Emulator。
- 在 Board or Device 中选择 EVMAM3358。
- 点击 Save 保存。
- 点击 Test Connection 看是否能够正常连接。 配置 target 成功后可以看到如下界面

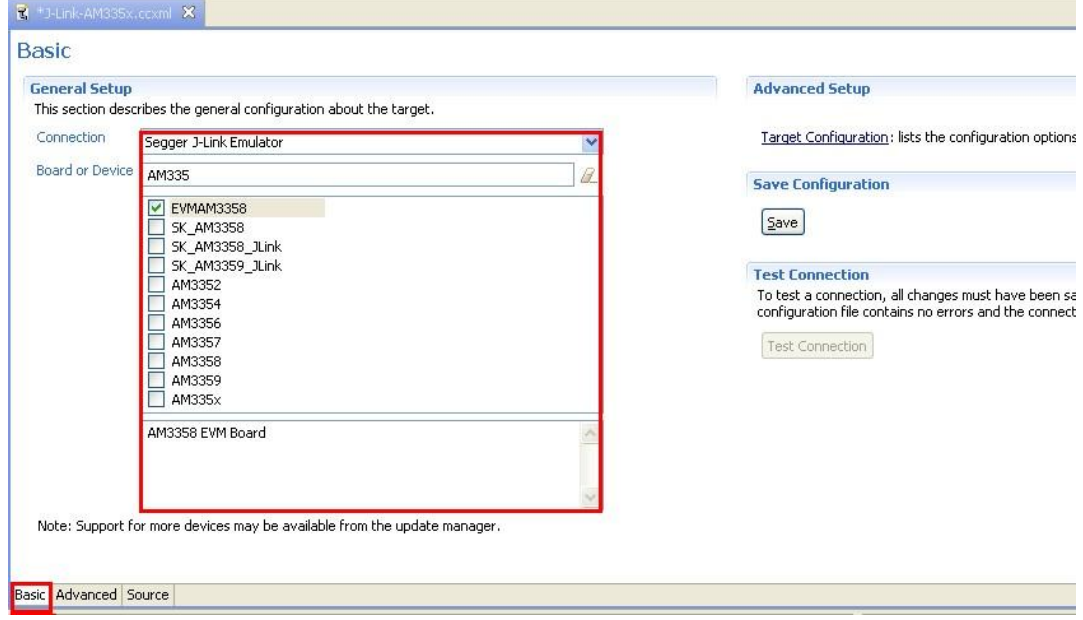

这里 EVMAM3358 和 AM3358 的区别是 EVMAM3358 中包含了 GEL 文件, 并且该 GEL 文件会在连接 ARM core 时被自动加载。GEL 是 General Extension Language 的缩写, 是一种 CCS 所专有的一种类 C 的脚本语言, 该语言可以通过 CCS 对 JTAG 进行控制, 通常用于初始化内存,时钟等,具体可以参[考这里。](http://processors.wiki.ti.com/index.php/GEL)点击上述界面的 Advanced 标签, 然后点击 CortxA8 可以得到下面的界面,里面有 EVMAM3358 所包含的 GEL 文件的路 径,该文件在 CCS 连上 Cortex-A8 core 时会自动运行(也可以手动运行,可以参[考这](http://processors.wiki.ti.com/index.php/GEL) [里\)](http://processors.wiki.ti.com/index.php/GEL)用于初始化 AM3358 的时钟系统以及 [GP EVM](http://www.ti.com/tool/tmdxevm3358) 上的 DDR2 等, 即是初始化了基于 AM3358 的最小系统。客户移植 Starterware 到产品的电路板时,可以先从移植 GEL 文 件开始,这样便于调试。当软件稳定后,需要将 GEL 文件的内容移植到 Bootloader 中。

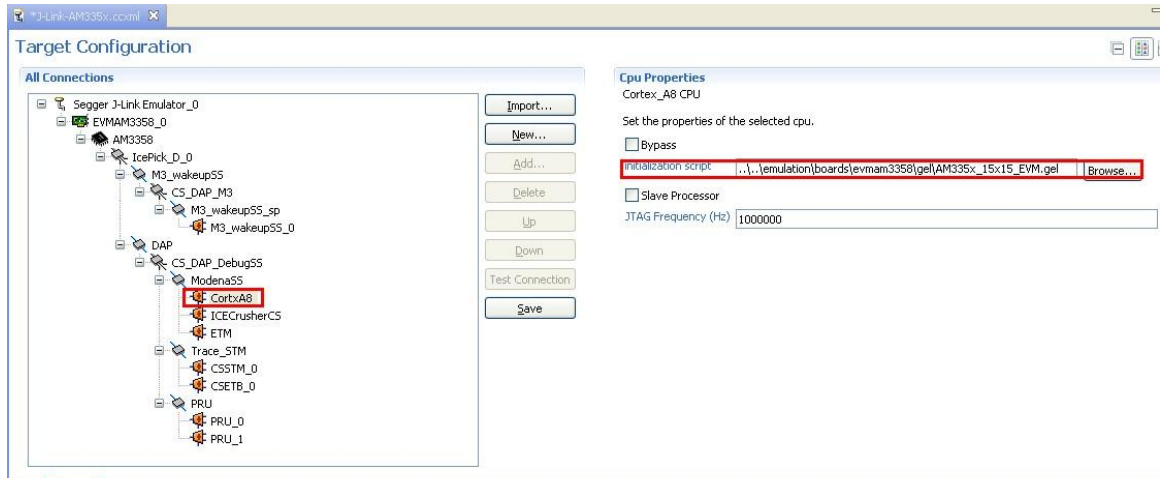

Basic Advanced Source

一<br>同时, 对仿真器连上 core 后行为也可以进行设置, 鼠标右键点击 properties, 得到以下界面:

![](_page_8_Picture_68.jpeg)

 在该页配置中,在调试过程需要调整的就是 Auto Run Options,可以根据需要设置,当 加载了 image 后, core 自动运行到指定的 symbol, 并且被 JTAG 接口停住 PC 指针。

b. IAR 中的配置

选择 Project->Options,可以得到下面的界面:

![](_page_9_Picture_88.jpeg)

在 Device 中选择 AM3358 即可。这里对应与 CCS 中, 配置了 SOC。 相应的,选择 Debugger 页面,可以得到如下界面,进行 Target 的配置。

![](_page_9_Picture_89.jpeg)

在上图的 Driver 中,选择 J-Link/J-Trace 即是选择了 J-Link 仿真器。Use macros file(s)中选择的 AM335x\_DDR2.mac([在这里下](http://software-dl.ti.com/dsps/dsps_public_sw/am_bu/starterware/02_00_00_07/exports/IAR_MAC.zip)载), 其功能和上面介绍的 GEL 文件基 本一样,都是为了初始化一个基于 AM335x [GP EVM](http://www.ti.com/tool/tmdxevm3358) 的最小系统。关于 mac 文件 可以参考 IAR [的文档。](http://www.efo.ru/doc/Atmel/pdf/EWARM_UserGuide.pdf)

Run to 选项是指加载了 image 后, Cortex-A8 core 所运行到的 symbol。

- B. Target 的连接
	- a. CCS 中仿真器的连接

 完成上述配置后,可以连接 target,可选择手动连接或者调试时自动连接两种方 式。

自动连接便于调试,可右键选中 Target Configurations 中已配置好的 target,

AM335x\_EVM.ccxml,在右键中选择 Set as default,此时 AM335x\_EVM.ccxml 就成了 默认的调试对象。然后,右键选择导入的 uartEco 工程,选择 Properties, 在其页面 中选择 Debug, 如下图所示:

![](_page_10_Picture_152.jpeg)

如红色矩形框中所示,选择 CortxA8。调试 uartEco(点击下图中红色框中的按钮) 时,将会自动连接已配置的 target,并连接上 ARM core,并将已编译好的 image 下 载到板级的 DDR 上。

![](_page_10_Picture_8.jpeg)

接下来介绍手动连接,可以用于直接下载不是在当前 CCS 中编译的 image, 具体做 法是, 右键选中 Target Configurations 中已配置好的 target, AM335x\_EVM.ccxml, 在右键菜单中选择 Launch Selected Configuration, 连接成功后, 可以得到下图

![](_page_11_Picture_0.jpeg)

此时, PC 和仿真器以及仿真器和 SOC 的 JTAG 连接成功, 但是 ARM core 还没有 连上。从图中可以看到, 有多个 core 的配置选项, 这里只关注 ARM core, 即 CortxA8。

b. IAR 中仿真器的连接 IAR 中不需要单独连接 target, 调用 Debug 时, 会自动连接 JTAG 和 ARM core。

## **5.1.2 ARM Core** 连接

a. CCS 中 ARM core 的连接。

对于自动连接,如前所述,ARM core 的连接是 Debugger 自动完成的。这里介绍的 是手动连接的情况, 在 Debug 窗口中, 右键点击 CortxA8 core, 选择 Connect Target. 连接成功后,如下图所示:

![](_page_11_Figure_6.jpeg)

此时,Debugger 已经成功连上 AM335x 的 Cortex-A8 core 了。

b. IAR 中 ARM core 的连接。

IAR 中不需要单独连接 ARM core, 调用 Debug 时, Debugger 会自动连接 JTAG 和 ARM core。

# **5.3** 代码调试

代码的调试主要分加载 image, 加载 symbol 和调试三个步骤。

#### **5.3.1** 加载 **image**

Debugger 加载 image 到 AM335x 的片上 SRAM 或者板级 DDR 上的方法有两种:

- A.Debugger 通过 JTAG 加载。
	- a. 如果需要将 image 加载到 DDR 上, 需要先初始化 PLL, DDR 等, 搭建一个最小 系统后, DDR 才能接收 image。如前所述, GEL/mac 文件可以完成这一工作, 所以在加载 Application image 时, 需要先加载 GEL/mac 文件。相应的 Bootloader 则可以直接加载其 image 到片上 RAM 上即可。
	- b. 加载 image 后, Debugger 就会根据前面的配置, 使得 Core 的 PC 停到指定的 symbol 处。
- B.通过 AM335x 所支持的启动存储介质或者外设来加载。
	- a. AM335x 支持多种启动方式, 包括 SD 卡, NandFlash, UART 等, 可以将 image 通过这些方式来启动。同样,对于调试 Application,需要先加载 BootLoader, 需要通过 BootLoader 来加载 Application。其实,这就是 Starterware 启动的过 程,可以参考 [wiki](http://processors.wiki.ti.com/index.php/AM335X_StarterWare_Booting_And_Flashing)。
	- b. 加载 image 后, 需要在 Debugger 中设置需要调试部分的入口地址, 并使 Core 的 PC 指针停留需要调试的入口处, 从而开始调试。

由于 Starterware 的代码比较少, 所以一般直接采取通过 JTAG 的方式下载 image, 所以这里只介绍通过 JTAG 下载 image 的方式,具体如下:

- A. 在 CCS 中加载 image
	- a. 自动加载 image 的方式, 在仿真器的连接中已有介绍。
	- b. 手动加载 image 的方式。连接好仿真器和 ARM core 后,菜单 Run-> Load-> Load Program, 然后选择所需加载的 image 即可。 如前所述,这里推荐自动加载 image 的方式。Image 加载成功后可以得到 如下界面:

![](_page_13_Picture_94.jpeg)

B. 在 IAR 中加载 image

a. 配置 Debugger 之后, 在工程窗口中选择 uartEco 工程, 在工具栏中选择, Download and Debug, 如下图红框中的按钮, 就进入 IAR 的 Debugger 模式。

![](_page_13_Picture_95.jpeg)

定的 symbol 处。

![](_page_14_Picture_109.jpeg)

#### **5.3.2** 加载 **symbol**

对于通过 JTAG 的方式加载的 image, 因为 image 是通过 Debug 方式生成的, image 中已经包含有相应的 symbol, 所以不需要额外加载 symbol 了。

# **5.3.3** 调试

加载 image (包括 symbol)成功后, 即可进行单步, 设置断点等调试。CCS 和 IAR 中 分别有对应的工具栏进行设置:

![](_page_14_Figure_5.jpeg)

# **6** 总结

至此,已经完整介绍了如何使用 J-Link 在 CCS 和 IAR 集成调试环境中对基于 AM335x 的 Starterware 进行编译调试,希望借此能够更进一步加速 Starterware 的开发。